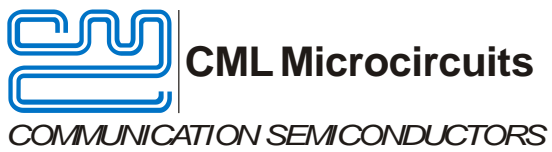

# **Evaluation Board Quick Start**

DE9941

## **1 Introduction**

Publication: QS/DE9941/1

Thank you for your interest in the DE9941 SDR Demonstration Kit.

This quick start guide will help you get started with your DE9941 evaluation. The respective datasheets and user manuals provide full details on the boards but this "quick start" guide consolidates information from multiple sources to accelerate your testing.

This guide walks the user through the following steps:

- Downloading necessary files
- Connecting the DE9941 and PE0003
- Installing PE0003 USB driver
- Executing PE0003 scripts that automate CMX7164, CMX998, and CMX994 configuration

The guide concludes with a test that passes data from one DE9941 to another DE9941.

## **2 History**

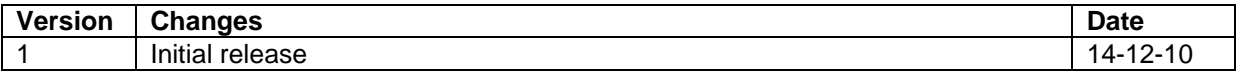

### **3 DE9941 Operation**

#### **3.1 Download of Documents and Software**

Please visit the CML website (www.cmlmicro.com) and download the following files:

- CMX998 Datasheet
- CMX994 Datasheet
- DE9941 User Manual
- DE9941 Schematic
- DE9941 Demonstration scripts
- PE0003 User Manual
- PE0003 Evaluation Software package

<u>COMENT COMENT</u><br>
COMMUNICATORY SEMICATORYS<br>
2016 CMMUNICATORY SEMICIANS CONDUCTORS<br>
The mass are quide will help per significantly the mass are consistent in<br>
This quide and you be per members by the beards but the "quid The CMX7164 Technical Portal on the CML website also contains necessary files. The Technical Portal is a controlled area of the CML website and your log-in credentials should have been emailed to you, please contact CML if you did not receive them:

- CMX7164 Function Image<sup>TM</sup> (FI) for your desired modulation. Please note that each class of modulation has its own FI.
- CMX7164 Datasheet.

#### **3.2 Preparing for Operation**

This guide is based on one PE0003/DE9941 for Tx DE9941 and another PE0003/DE9941 for Rx:

- Unzip the DE9941 user scripts zip file, which contains three PE0003 script files to automate device configuration.
- Unzip the PE0003 evaluation software package. Find the graphical user interface (GUI) "ES000311.exe" and create a shortcut to it on your desktop. Also note the "Driver" folder; this contains the PE0003 USB driver.
- Connect Tx DE9941 to "C-BUS1" connector on the first PE0003.
- Connect Rx DE9941 to "C-BUS1" connector on the second PE0003.
- Connect Tx DE9941 antenna SMA connector to 50ohm load (e.g. 30dB attenuator). Typical DE9941 Tx mean output power is +25dBm, and maximum DE9941 Rx input power is 0dBm, so you should use at least 30dB attenuation. If you are using a spectrum analyzer to view the Tx spectrum, you will also need a splitter at this point.
- Connect the load/attenuator output to Rx DE9941 antenna SMA connector.
- Apply +5V supply to both PE0003s (J11 on each board). Typical current consumption for both PE0003s at this point is approximately 180mA.
- Apply +3.6V supply, rated for 2A, to J2 on both DE9941s. Typical current consumption for both DE9941 at this point is approximately 130mA. Please ensure the current limit on 3.6V power supply is set to allow 2A.

The connected assembly should look similar to this:

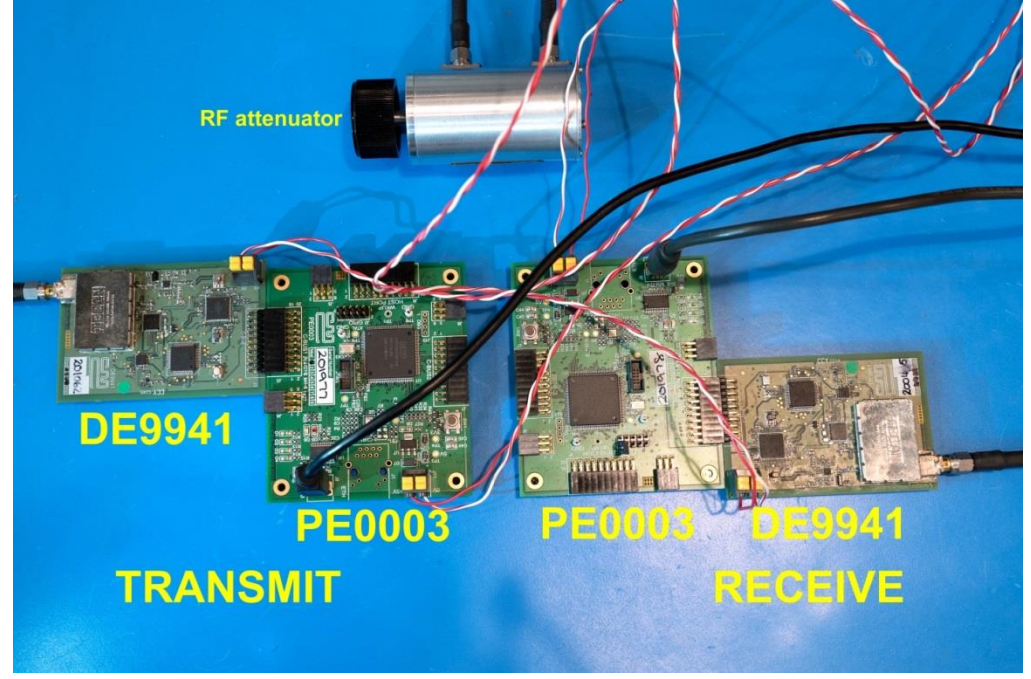

**Figure 1: Assembled DE9941 and PE0003**

#### **3.3 PE0003 Installation**

The PE0003s are now ready for installation on your computer:

- Connect Tx PE0003 to PC with USB cable.
- The PC will ask for a USB driver the first time a PE0003 is connected. When prompted, load the USB driver from the "Driver" folder in the unzipped PE0003 evaluation software package.
	- o Your PC may attempt to use "Windows Update" to find the PE0003 USB driver. Cancel the "Windows Update" search. On your PC click "Start" button, right click on "Computer" and select "Properties". Select "Device Manager". Right click "PE0003 Evaluation Kit" and choose "Update driver software". Choose "Browse my computer" and locate the PE0003 driver you downloaded earlier. Click "Install anyway" if you get a driver warning message.
- Connect the Rx PE0003 to your PC with a USB cable. The OS should install the driver without assistance.

#### **3.4 CMX7164 Function Image Installation**

- Using the desktop shortcut you created earlier, launch a PE0003 GUI for the Tx board. Click "Run" if you get a "The publisher could not be verified" warning message.
- Select the GUI "FI Manager" tab, ensure "PC" and "Target C-BUS 1" are checked, and use Select the GOT Frivial lager tab, ensure  $\Gamma S$  and range  $\Gamma S$  for  $S$  are choosed, and act the "Browse" button to find the CMX7164 Function Image  $\Gamma M$  you downloaded earlier. Click "Load". You should see a dialog box with Product ID and FI Version after a successful FI load. Click "OK" in the dialog box.
- Using the same desktop shortcut you created earlier, launch a GUI for the Rx PE0003.

 Select the Rx GUI "FI Manager" tab, ensure "PC" and "Target C-BUS 1" are checked then use the "Browse" button to select the CMX7164 Function Image™. Click "Load". You should see a dialog box with Product ID and FI Version after a successful FI load. Click "OK" in the dialog box.

#### **3.5 DE9941 Configuration**

At this point the boards are ready for operation and the PE0003 scripts help automate device configuration. PE0003 script files are text files that can be created and modified with any text editor (e.g. Word, Notepad, Notepad++, UltraEdit, etc). Another script file benefit; you can open these files to view device register operations, and this can help your software development.

From time to time, revised versions of these scripts are released. The generic name is suffixed with a letter or number that will be indicated by 'x'.

- Tx GUI: select the "Script Handler" tab and use the "Select Script" button to find "Setup\_Tx\_Rx\_SDRx.pes" script you downloaded earlier. (This script performs initial device configuration.) Click "Run". The following values should be entered:
	- $\circ$  4 = FI number you are using (4/16/64-QAM)
	- $\circ$  4 = Mod size (4-QAM)
	- $\circ$  18000 = baud rate (arbitrarily chosen, just ensure this number is matched at receiver)
	- $\circ$  2 = CBUS1 is Tx only
	- $0 = Tx$  device is DE9941
	- $\circ$  8 = channel number (arbitrarily chosen, just ensure this number is matched at receiver)
	- o After you click OK in the last dialog box the script will automatically execute and the GUI will show "Script finished".
- Locate "Tx\_only\_test\_SDR\_DCcalx.pes" script and click "Run". (This script performs CMX998 IQ DC calibration.) The following values should be entered when prompted:
	- $\circ$  4 = FI you are using.
	- $\circ$  5 = number of bursts used for DC calibration.
	- $\circ$  10 = number of blocks per burst used for DC calibration.
	- $1 = DC$  calibration will perform "high gain cal" every burst.
	- $\circ$  After DC calibration is complete a dialog box will ask if you want to disable PA; click "No".
- Rx GUI: select the "Script Handler" tab, locate the "Setup\_Tx\_Rx\_SDRx.pes" script, and click "Run". The following values should be entered:
	- $\circ$  4 = FI you are using
	- $\circ$  4 = Mod size (4-QAM)
	- $\circ$  18000 = baud rate (arbitrarily chosen, just ensure this number is matched at receiver)
	- $\circ$  1 = CBUS1 is Rx only
	- $0 =$  don't restore equalizer filter coefficients
	- $\circ$  8 = channel number (arbitrarily chosen, just ensure this number is matched at receiver)
	- $\circ$  After you click OK in the last dialog box, the script will automatically execute and the GUI will show "Script finished".

#### **3.6 DE9941 Data Test**

At this point the Tx and Rx boards are ready to perform a data test:

- Rx GUI: select "Script Handler" tab, locate "SDR\_test\_ber\_tx\_rxx.pes" script, and click "Run". The following values should be entered:
	- $\circ$  1 = Rx mode.
	- $\circ$  4 = QAM order (4-QAM)
	- $\circ$  150 = number of bursts (arbitrarily chose, just match Tx).
	- $o \quad 0 =$  don't perform Rx filter equalization training.
	- $\circ$  1 = begin BER test.
- Tx GUI: select "Script Handler" tab, locate "SDR\_test\_ber\_tx\_rxx.pes" script, and click "Run". The following values should be entered:
	- $\circ$  2 = Tx mode.
	- $\circ$  4 = QAM order (4-QAM)
	- $\circ$  150 = number of bursts (arbitrarily chose, just match Rx).
	- o Click OK to start the transmission of 4-QAM bursts.

You should see information in both GUI windows indicating the transmission and reception of data. After the specified number of bytes have been transmitted, you can terminate Tx and Rx scripts.

Please contact CML Technical Support if you have any questions or require further assistance.

#### **3.7 Helpful Hints**

Detailed PE0003 driver installation information can be found in the PE0003 User Manual. For Win7 and Win8 driver signing issues see the FAQ tab on the CML website's PE0003 Product page.

Detailed information on GUI operation can be found in the PE0003 User Manual.

A reference document for the Script language can be downloaded from the CML website's PE0003 product page on the Knowledge Base tab.

CML offers two brief videos to help get up to speed with the DE9941. These videos can be found on the CML website's DE9941 Product page within the Videos tab or on the CML Microcircuits' YouTube channel:

- "Getting Started with DE9941 (Part 1)"
- "Getting Started with DE9941 (Part 2)"

The PE0003 GUI allows you to give a name to the PE0003 that will be displayed in the GUI Title Bar. It may help to name one PE0003 *Transmitter* and name the other *Receiver*. Click the Options button in the GUI to access the Name feature.

If the Tx board is positioned to the left and the Rx board is positioned to the right, arrange the GUI windows on your desktop in the same manner as a reminder of which GUI controls which board.

Keep a reasonable space between RF evaluation boards to avoid RF coupling issues.

Keep RF leads routed away from the boards and each other when making precise measurements. This will avoid signal coupling affecting the results.

The PE0003 generates high spurious noise typical of high speed processors and this may be coupled into the RF circuits. While every care has been taken to avoid issues, optimum performance will be achieved with a production design that includes overall shielding and consideration of the layout with respect to the processor speed and proximity.

Do not use antennas as RF energy will couple into unscreened areas and degrade performance.

CML does not assume any responsibility for the use of any algorithms, methods or circuitry described. No IPR or circuit patent licenses are implied. CML reserves the right at any time without notice to change the said algorithms, methods and circuitry and this product specification. CML has a policy of testing every product shipped using calibrated test equipment to ensure compliance with this product specification. Specific testing of all circuit parameters is not necessarily performed.

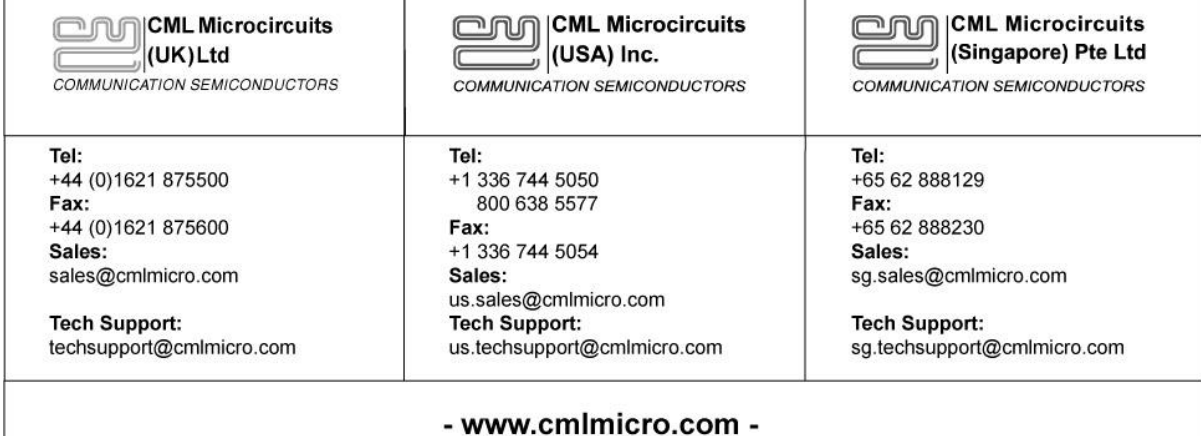